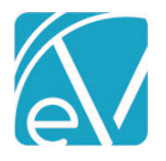

# ECHOVANTAGE RELEASE NOTES

## VERSION 3.15

# NEW FEATURES

## Unapplied Payments

The Unapplied Payments option in the *Vantage Point > Fiscal Overview* now provides the ability to manage **Payer** Unapplied Payments.\* These Payer payments are reflected in the Unapplied Payments total, which can be refined just like other Fiscal Overview functions by using the filters to the right. In the prior release, only the total of PLB segment amounts, imported with 835 jobs, displayed.

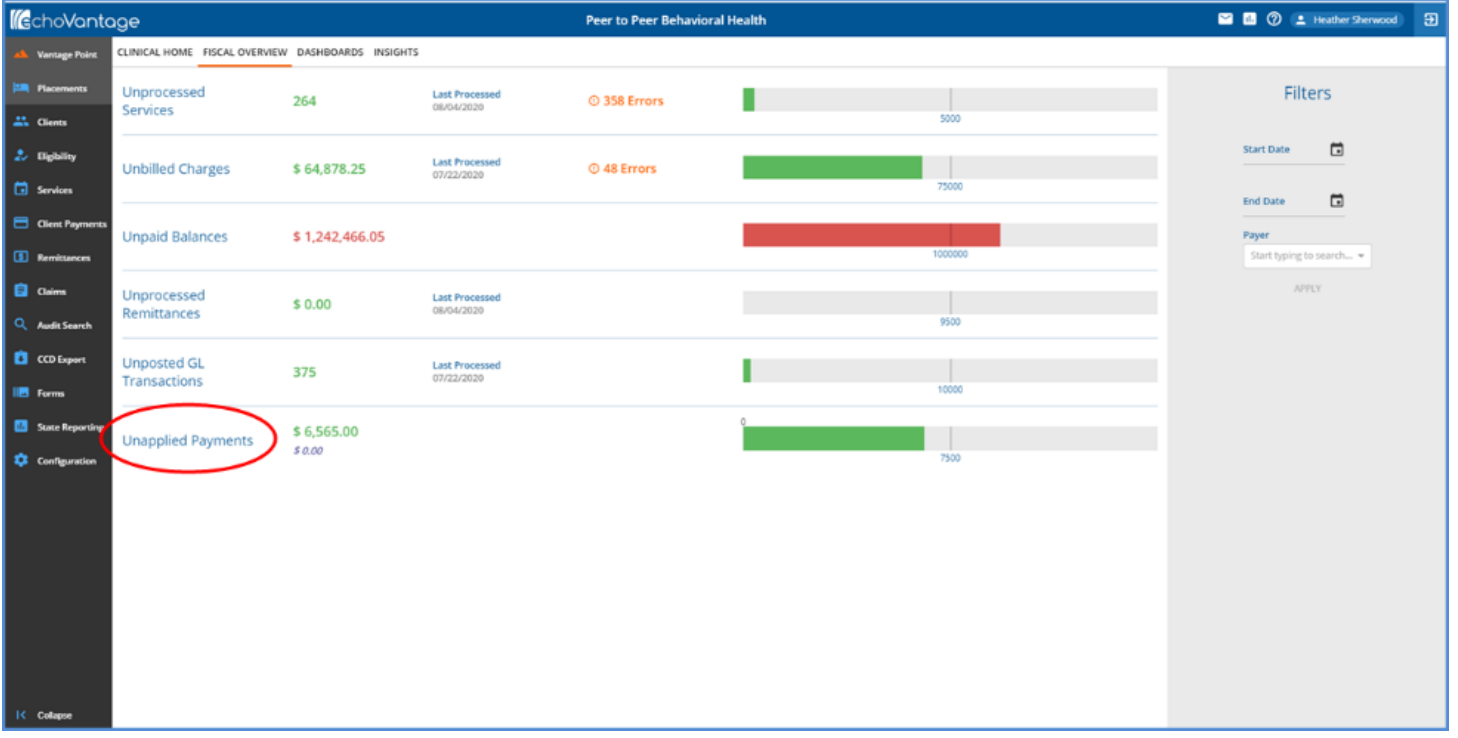

*\*Note that Client Unapplied Payments posted in the Clients > Account tab are still managed in the Client Payments main menu option and are not included in the Unapplied Payments total in Fiscal Overview. Non Specific Payer Payments also are not included in this total as they are processed without a Client and Charge. The totals for both Client and Payer Unapplied Payments, including Non Specific Payer Payments, are listed in the Unapplied Payments* **Fiscal Report.**

During an *Unprocessed Remittances > Process Transactions* job, Unapplied Payments are created when:

- There are duplicate Payments, more than one Payment by a Payer on an open (Active, Outgoing) or closed (Done) charge.
- The total of Payments is higher than the Charge amount, i.e., a rate change.
- A Payer pre-pays for Services that have not yet been rendered. \*Not included in Fiscal Overview > Unapplied Payments as noted above.

The Unapplied Payments function can then be used to view and investigate the validity of these transactions. Unapplied Payments that are determined to be valid can be *Marked as Ready,* and multiple Payments can be applied with a single click. All background processing is handled by the application, which means no manual credits or reprocessing involved.

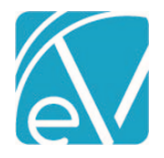

**August 14, 2020**

Selecting Unapplied Payments in Fiscal Overview opens the following screen:

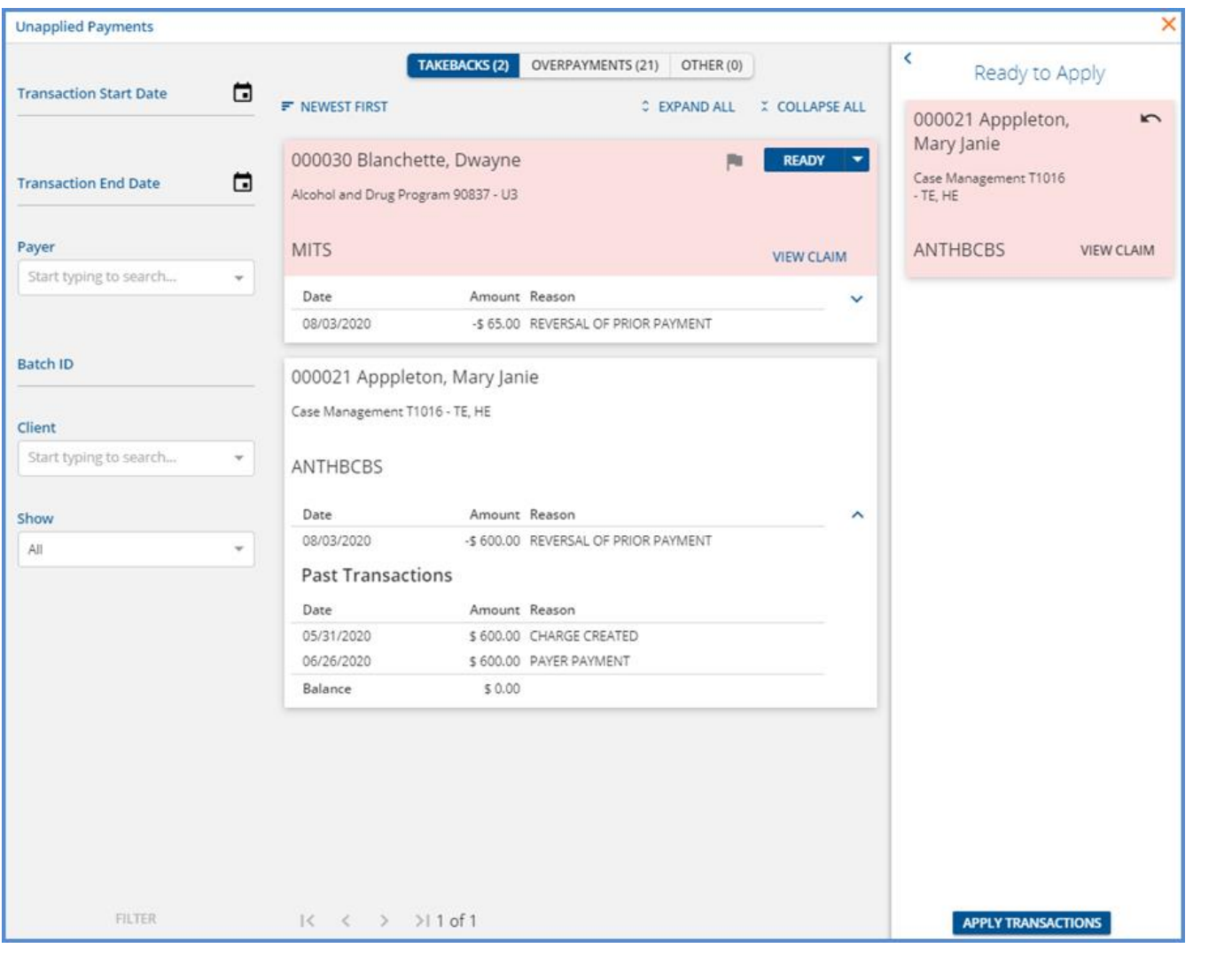

- Use the filters on the left to work with results in a specific date range, Payer, Batch ID, Client, or Flagged Payments (Show).
- View Unapplied Payment details by *Type.*
	- o TAKEBACKS
		- **•** The sum of new payments on a charge is less than the balance of the original charge.
		- *Reversal of Prior Payment* Transaction Type in an 835 job.
		- Light red header on the display card.
		- o OVERPAYMENTS
			- The sum of new payments is more than the balance of the original charge.
			- Light green header on the display card.
			- Takebacks, if posted with a positive Payment, display in this Type.
		- o OTHER
			- The sum of new payments is the same as the original charge.
			- White header on the display card.
			- This Type only has the option to Mark as Done.
- Sort the results of a *Type* by *NEWEST FIRST* or *OLDEST FIRST.*
- *EXPAND ALL* or *COLLAPSE ALL* details for every result of the selected *Type* with just one click.
- Select the flag icon to mark individual Unapplied Payments for easy recall in another session. Use the "Show" filter to display them.
- Mark transactions as:
	- o *Ready -* to apply, this moves the Unapplied Payment to the right-hand *Ready to Apply* column.

#### **August 14, 2020**

- If a charge is not eligible for an Unapplied Payments job, the service status is *Batched* for example, a message displays that the Unapplied Payment cannot be added to the *Ready to Apply* list.
- Return the card to the results list by clicking the left arrow on the Ready card.
- o *Mark As Done -* No action is needed. For example, a Payer reprocesses a claim with no change to the charge and payment amounts, and the agency does not wish to have this additional information in their records.
- Click the *VIEW CLAIM* button to open the Claim Details modal of a single payment No need to navigate to Claims.
- Expand or Collapse *Past Transactions* detail associated with a single payment by selecting the up or down arrow on the card. • Apply the transactions.
	- o Only applies the Unapplied Payments marked as *READY.* (Those moved to the right-hand Ready column.)
	- o Payments of any Type can be applied at the same time.

## Functional Overview

Payer Unapplied Payments are created during an *Unprocessed Remittances > Process Transactions* job when:

- There are duplicate Payments by a Payer on an open (Active) or closed (Done) charge.
- The total of Payments is higher than the Charge amount (rate change or Overpayment).
- A Payer pre-pays for Services that have not yet been rendered.

When a *Process Transactions* job is run, the *History* tab now displays the total number of Remittances and Unapplied Payments created by the job and the number of Errors the job contains. When the job is finalized, the Unapplied Payments are available to view in Fiscal Overview. The examples below walk through viewing and applying a Takeback and an Overpayment.

# **Takeback**

For this example, a Counseling service of \$200.00 was billed on 8/1/2020. The Payer remitted Payment in the full amount of \$200.00 on 8/3/2020*.* On 8/5/2020 the Payer determined the amount paid was in error and submitted a takeback of \$200.00, which was posted in Remittance Entry as a *Reversal of Prior Payment.* A corrected payment of \$175.00 was also submitted and posted in Remittance Entry as a *Payer Payment.* After the Process Transactions job is finalized, the Reversal and new payment show in the Takeback section.

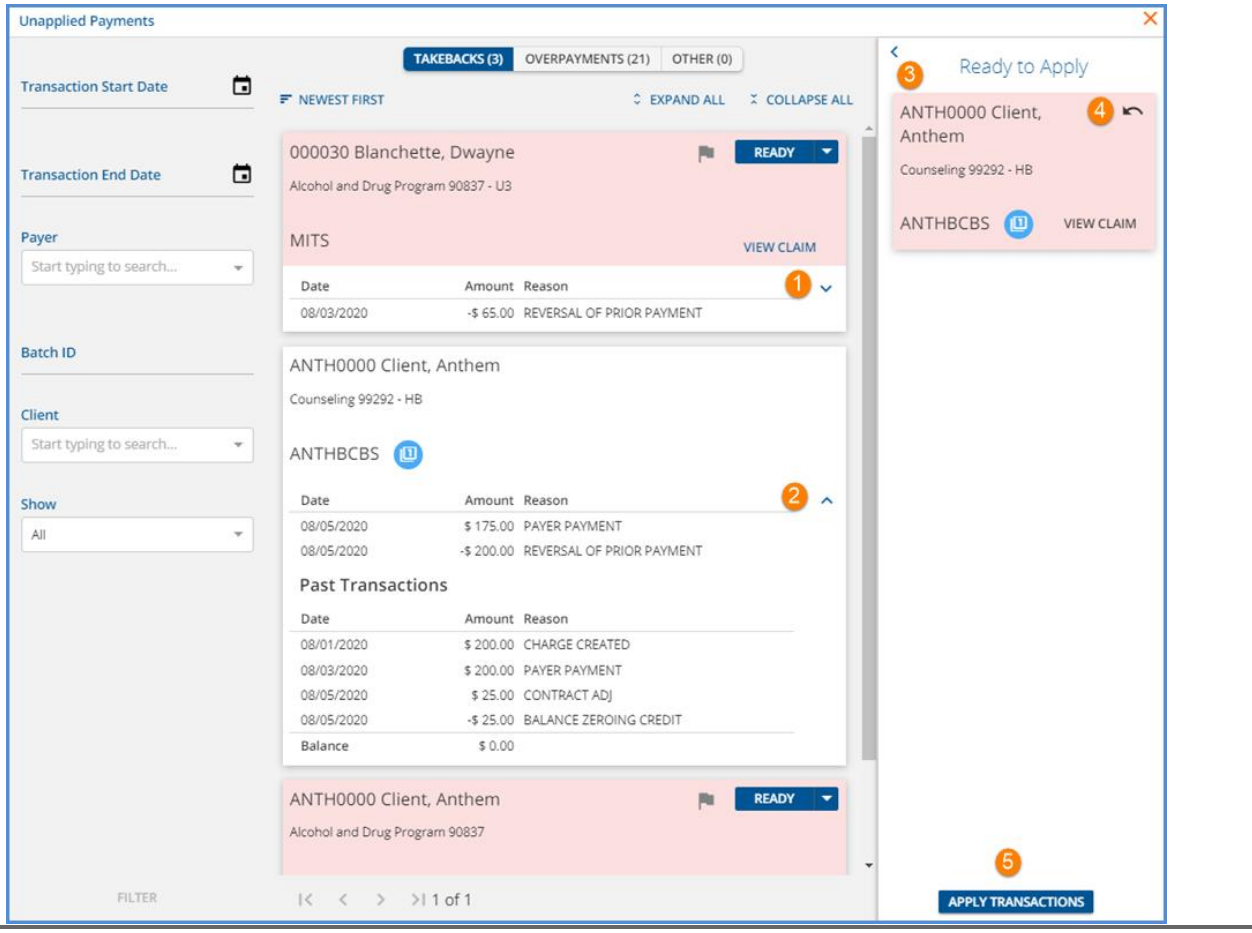

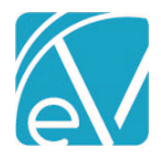

1. Expand the *Past Transactions* detail by clicking the single down-arrow. The middle card for Anthem Client is expanded.

2. Collapse this detail by clicking on the single up-arrow. *Past Transactions* show the detail of the charge that was associated with the Unapplied Payment during Remittance entry.

3. After review, it is determined that the Takeback is valid. It was pushed to the *Ready to Apply* column by clicking on the *Ready*  button.

4. To return this card to the Takeback results, simply click on the left arrow on the card.

5. Note that the *Apply Transactions* button is now enabled. Select to apply the transactions, in this example, the \$200.00 Takeback and the corrected \$175.00 Payer Payment.

The Claim Details for this record, before applying the Unapplied Payment, are shown below. Note that the Unapplied Payments are listed at the top.

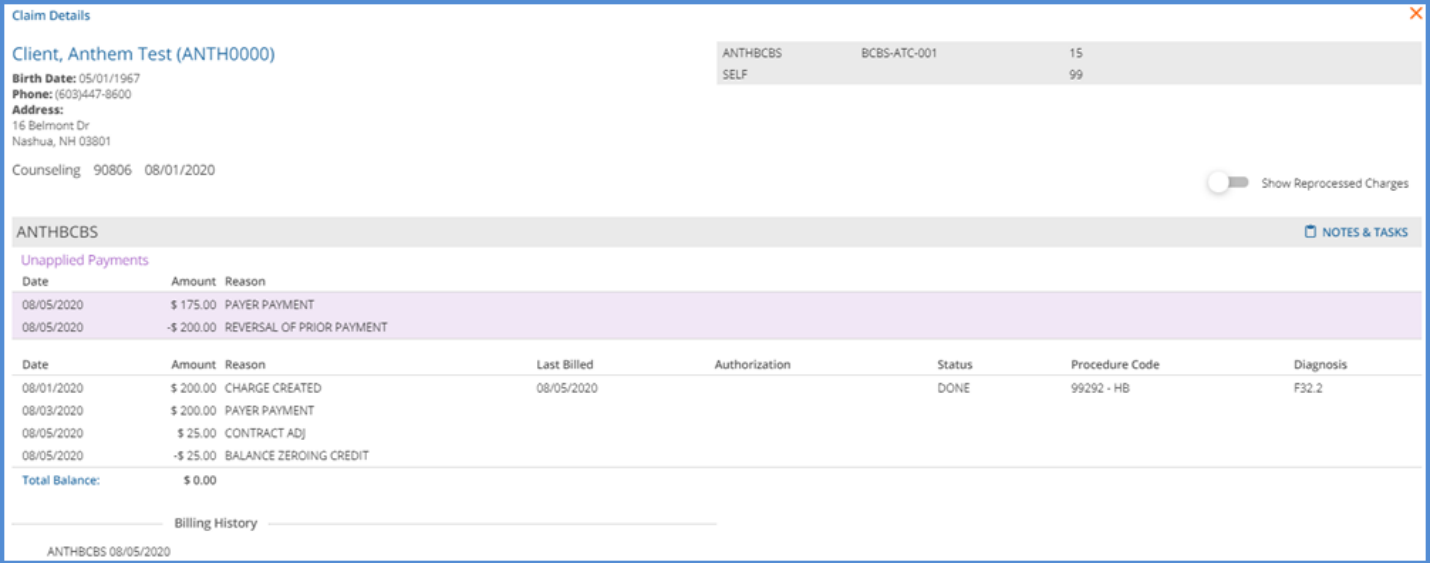

# After applying the Unapplied Payments, the Claim Details are now:

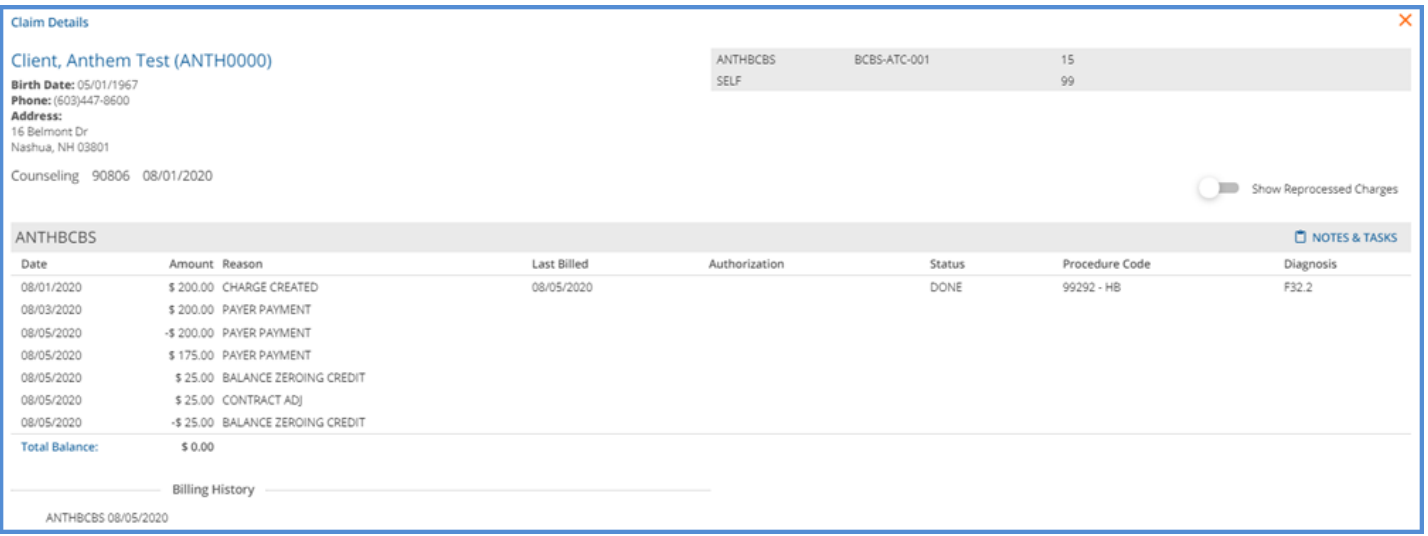

Note that there is no longer an Unapplied Payment section. The application:

- Applied the Takeback of \$200.00, this offset the original \$200 Payer Payment.
- Applied the new payment of \$175.00, leaving a balance of \$25.
- Created a Balance Zeroing Credit to complete the processing, because the Proceed to Next Payer box was not selected when the new payment amount was posted.

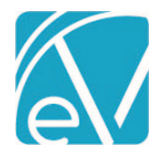

#### Overpayment

For this example, an ADP service of \$200.00 was billed on 8/2/2020. The Payer had a rate change (increase) that went into effect on 8/1/2020 that was not reflected in the agency's billed amount. On 8/5/2020, a payment was received in the amount of \$225.00. After the Process Transactions job is finalized, the \$25 Overpayment is available to review in the *Fiscal Overview > Unapplied Payments.*

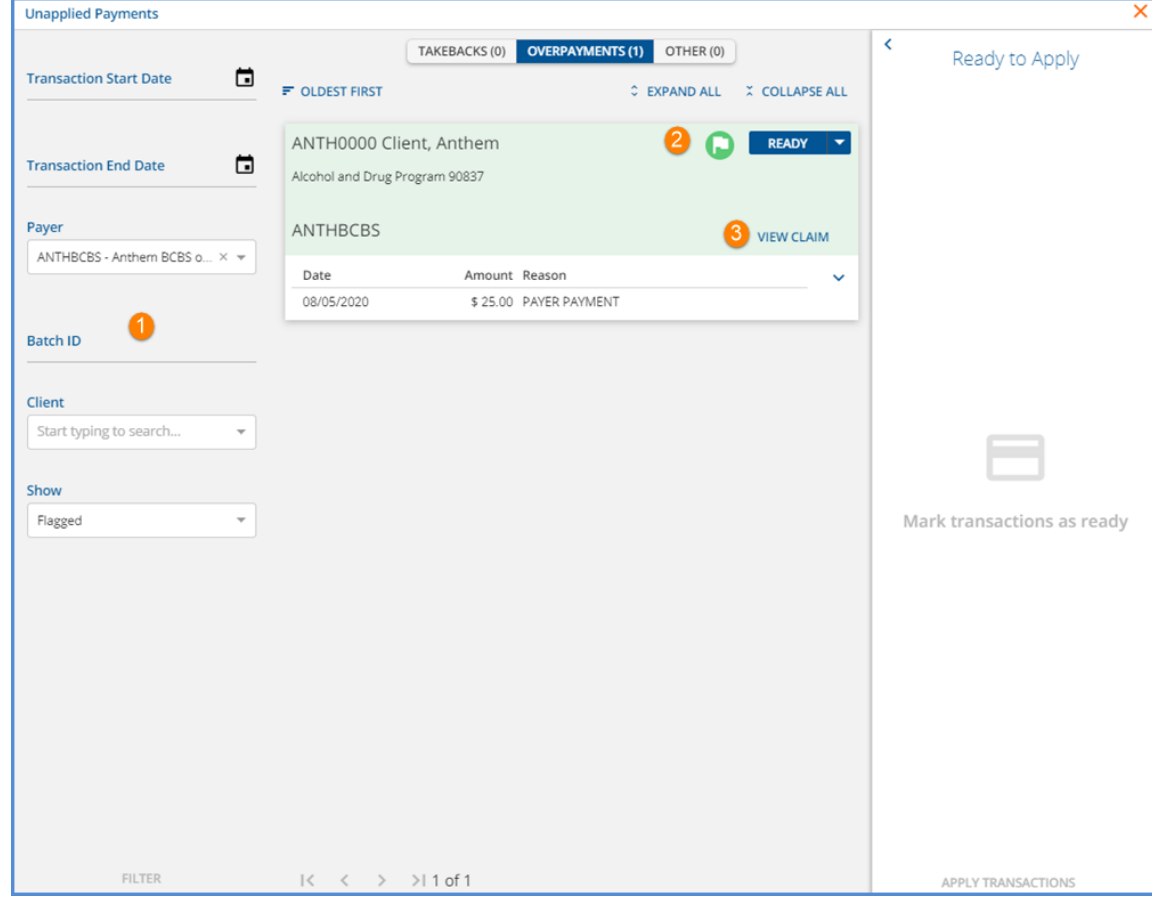

1. The Payer and Show Flagged filters are used to limit the results displayed.

2. To flag or unflag a card, simply select or deselect the flag icon. Flagging cards is an easy way to create a subset of results across Payers, Batches, and Clients.

#### 3. Clicking on the *VIEW CLAIM* button shows the Claim Details before the Overpayment is applied.

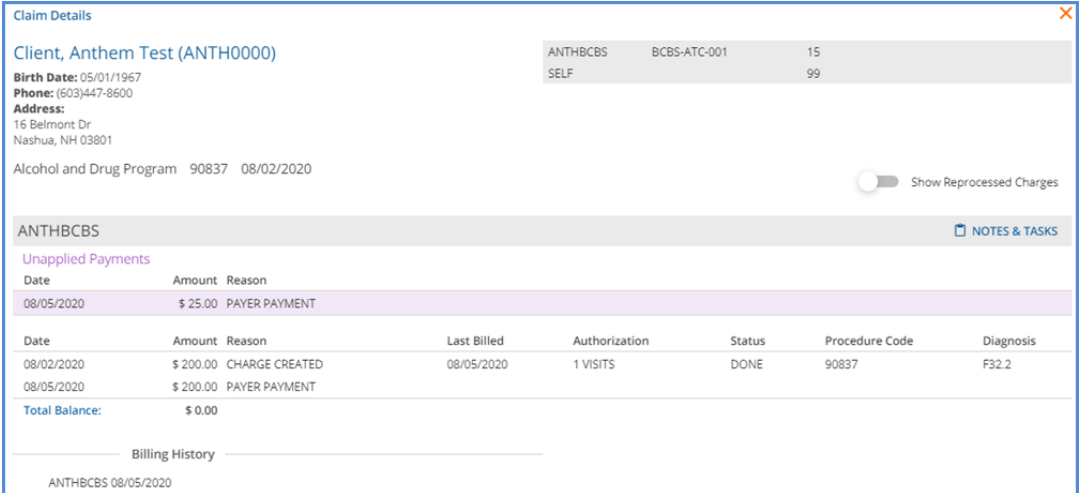

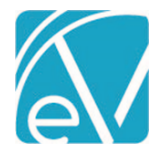

Just like the previous example, the Payment was moved to the right-hand *Ready to Apply* column by clicking on the *Ready* button. Then the *APPLY TRANSACTIONS* button was selected. The Claim Details after applying the \$25.00 Overpayment is below.

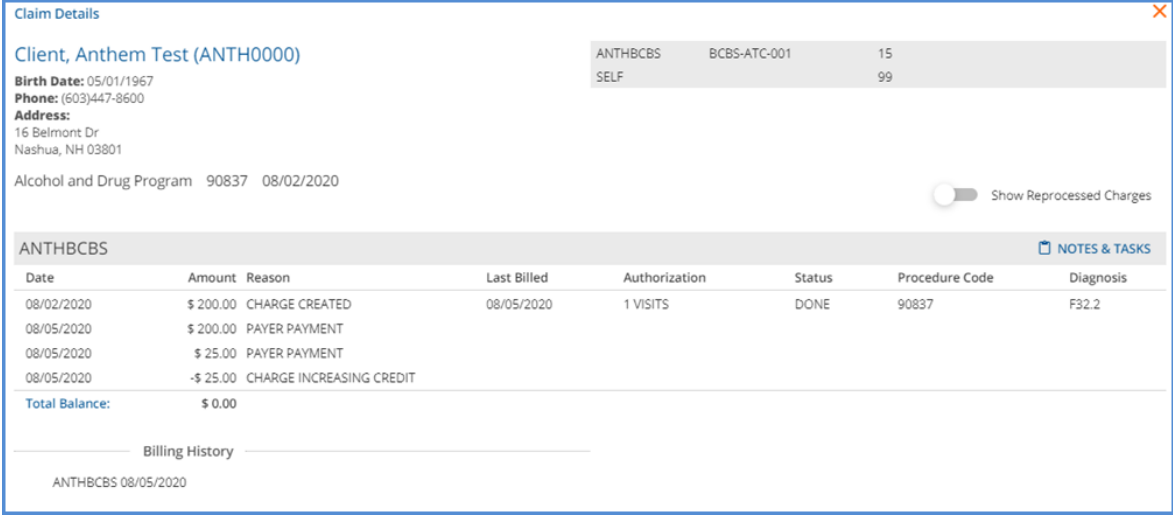

Note that there is no longer an Unapplied Payment section, and in this example, the system generated a Charge Increasing Credit of \$25.00 to complete the processing.

## Place of Service Mapping by Defined Filter

In *Configuration > Services/Payer > Payers > POS Mapping,* there is now a toggle to enable the *Use Defined Filters For Mapping*  feature. When enabled, an agency can define the Place of Service (POS) based on Location, Program, and/or Activity.

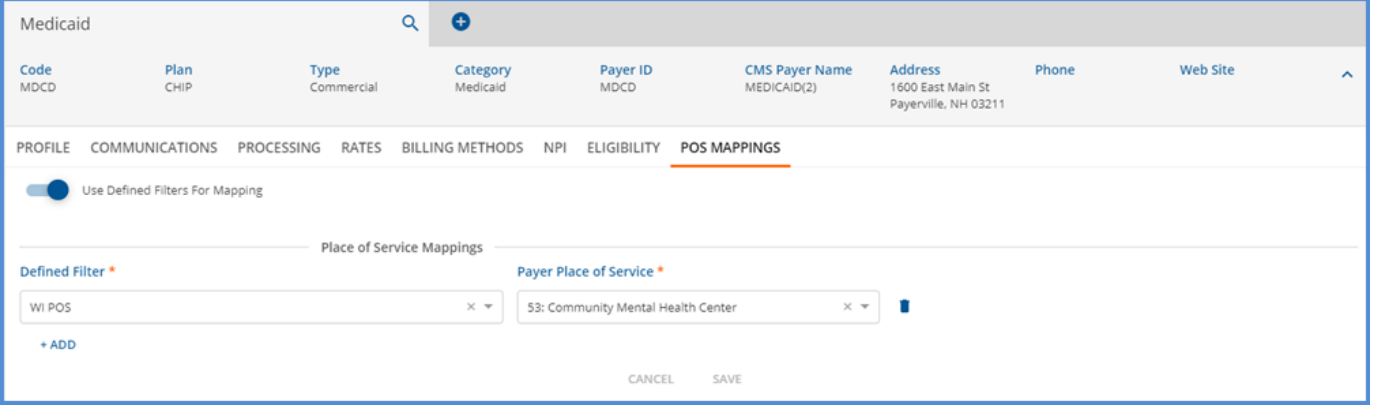

When mappings of either Type exist, and the toggle is used to change the existing Configuration, the following confirmation box displays:

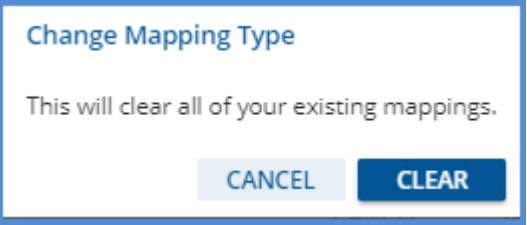

#### New 837I Configuration Items

The following information can now be configured for an 837I in *Configuration > Services/Payers > Payers > Billing Methods:*

• In the *Providers and Subscribers* section:

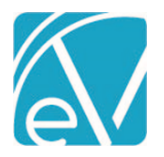

**August 14, 2020**

#### o **Report Payer Address (Loop 2010BB, N3, N4)**

o Pulls from *Configuration > Services/Payers > Payers > Communications*

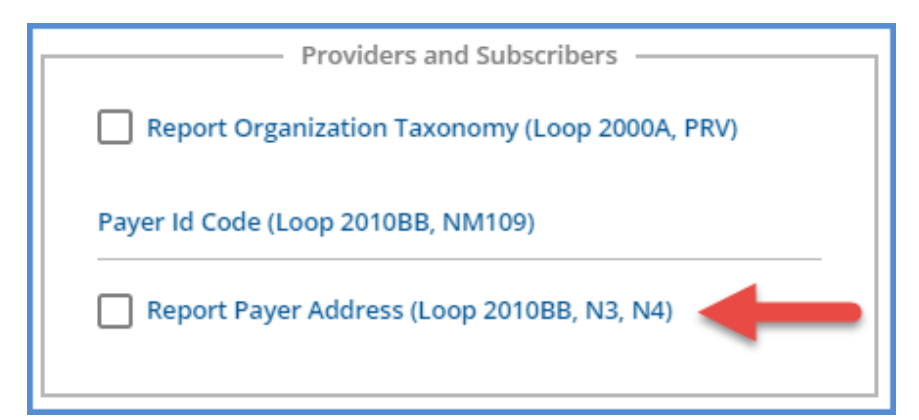

- In the *Claims and Services* section,
	- o The following information reports based on the configured values instead of being hard-coded:
		- Admission Type Code (Loop 2300, CL101).
		- Admission Source Code (Loop 2300, CL102).
		- Patient Status Code (Loop 2300, CL103).
		- All three fields are required.
		- **These fields default to the previously hard-coded values when adding a new 837I.**
	- o The following information reports if configured:
		- Report Admission Date/Hour (Loop 2300, DTP) from the Admission Date and Time fields of the matching Enrollment.
		- **Report Days instead of Units (Loop 2400, SV204) –**'DA' instead of 'UN.'

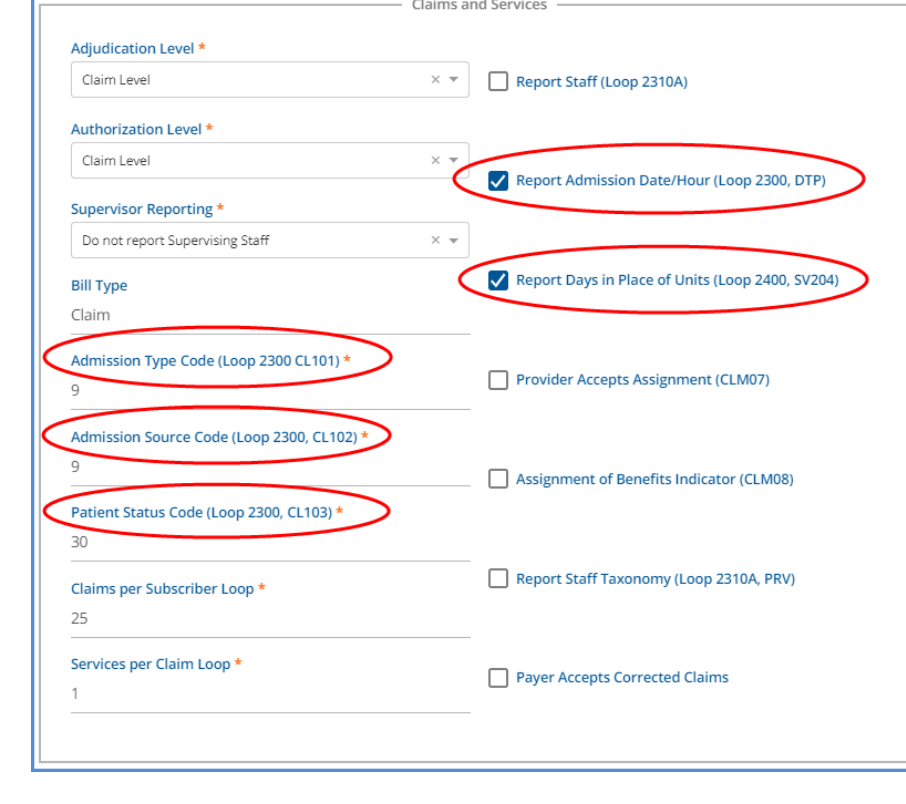

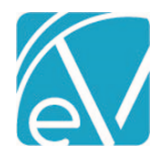

**August 14, 2020**

## State Billing Acorns

A new State Acorn is available for *NC Custom Billing.* Click HERE to view the online [state-specific Release Notes.](http://webhelp.echoehr.com/echovantage/release-notes/acorns)

## IMPROVEMENTS

## Diagnosis Selection in Treatment Plans

The Treatment Plan Diagnosis drop-down list is now validated to include only active Client Diagnoses preventing users from selecting an end-dated Diagnosis when creating a new Treatment Plan.

#### Episode Improvements

With this release, Clients can now have multiple open Episodes with a restriction of only one open Episode per Episode Category. If multiple Episodes are used, the new Episode Category defined list must be populated in *Configuration > Setup > Defined Lists*.

The Episode Categories defined list is a single description field with a 50 character maximum. All existing Episodes are assigned a default category description of *Standard*. This default category description may be renamed if desired.

In addition to Categories, an Episode End Reason can now be captured. The *Episode Discharge Reason* defined list must be populated for the Episode End Reason drop-down list to contain values. This field is optional.

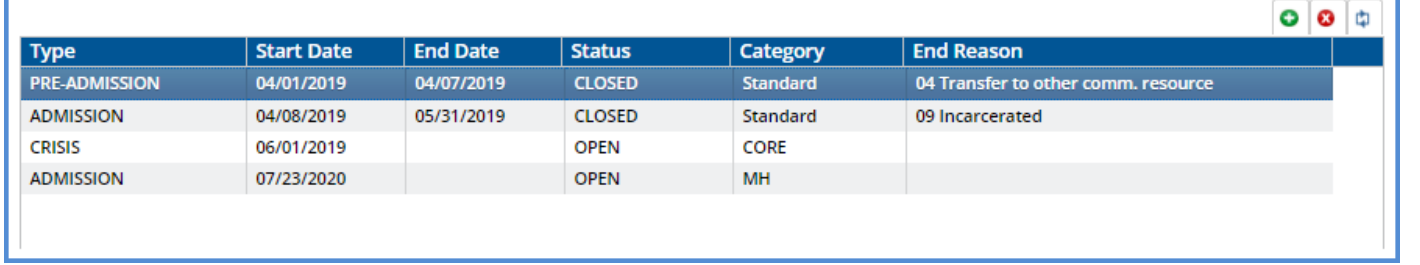

#### Remittances Improvements

#### Selecting a Charge in Remittance Entry

The Remittance Entry form now displays charges with a Status of *Done* in the drop-down listing when a Client and Date are selected, allowing *Reversal of Prior Payment* and duplicate *Payer Payment* Transaction Types to be matched with a charge. Once matched, these Payment types may be marked as *Ready* and processed. Previously only *Outgoing* and *Batched* charges were listed.

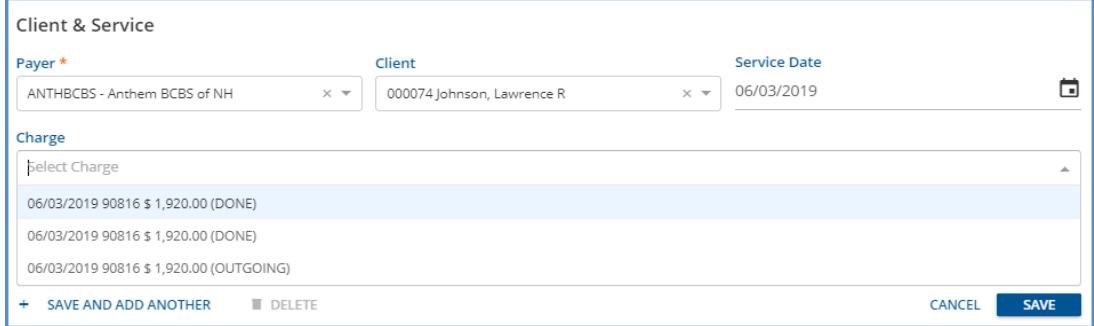

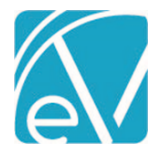

**August 14, 2020**

#### Processing Transactions

Now when Processing Transactions in *Vantage Point > Fiscal Overview > Unprocessed Remittances,* additional job information is displayed on the History screen. Users can now see the total number of Remittances included in the job in addition to the number of Unapplied Payments created and the number of errors contained in the job.

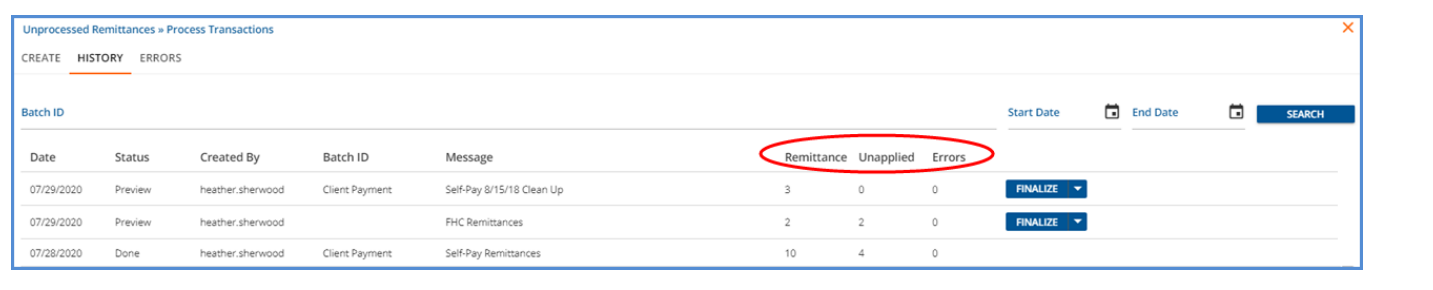

# Increased Number of Blank Default Rows in Sliding Fees Configuration

In *Configuration > Services/Payers > Sliding Fees,* the number of default blank rows when adding a new Sliding Fee Configuration is now 100 instead of 10. The higher number of default rows should reduce the need to add rows and help avoid validation issues that can occur if an empty row is not left after the entered values.

# REPORTS

## Updated and New Reports

*The following Reports have been updated:*

## **Fiscal Reports**

All Aging reports now use the Service Date instead of the Transaction Date to prevent conflicting information from being displayed when there is a Waterfall Charge across multiple months. Any Claims with a *Charge Status* of 'Done' are not included in these reports.

- Aging Report by Payer
- Aging Report by Program
- Aging Detail by Payer
- Aging Detail by Program
- **Aging Detail for Export**
- \_Aging Report for Export

*The following new Reports have been added:*

#### **Fiscal Configuration**

- Service Definition and Payer Rates This report is grouped by Service Definition and by Payer with detail rows for the credential rate(s). The default rate for the Service Definition is displayed in the grouping header. There is also a CSV Friendly export version of the report.
- Service Definition and Payer Rates for Export Report This is the CSV Friendly Export version of the report above.

## UPDATES

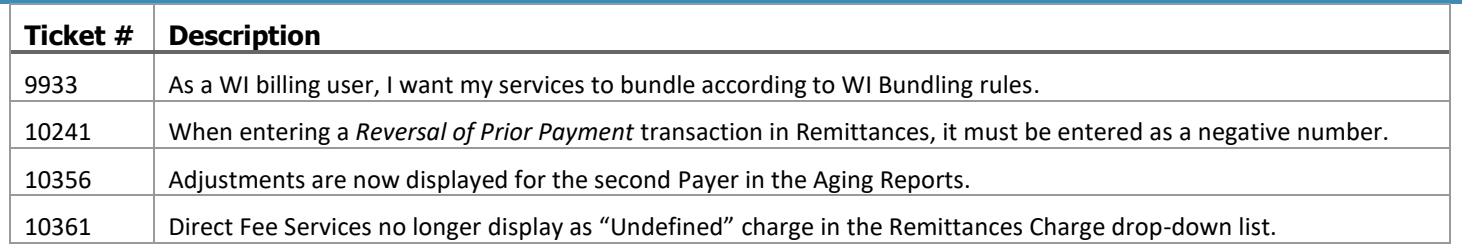

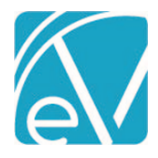

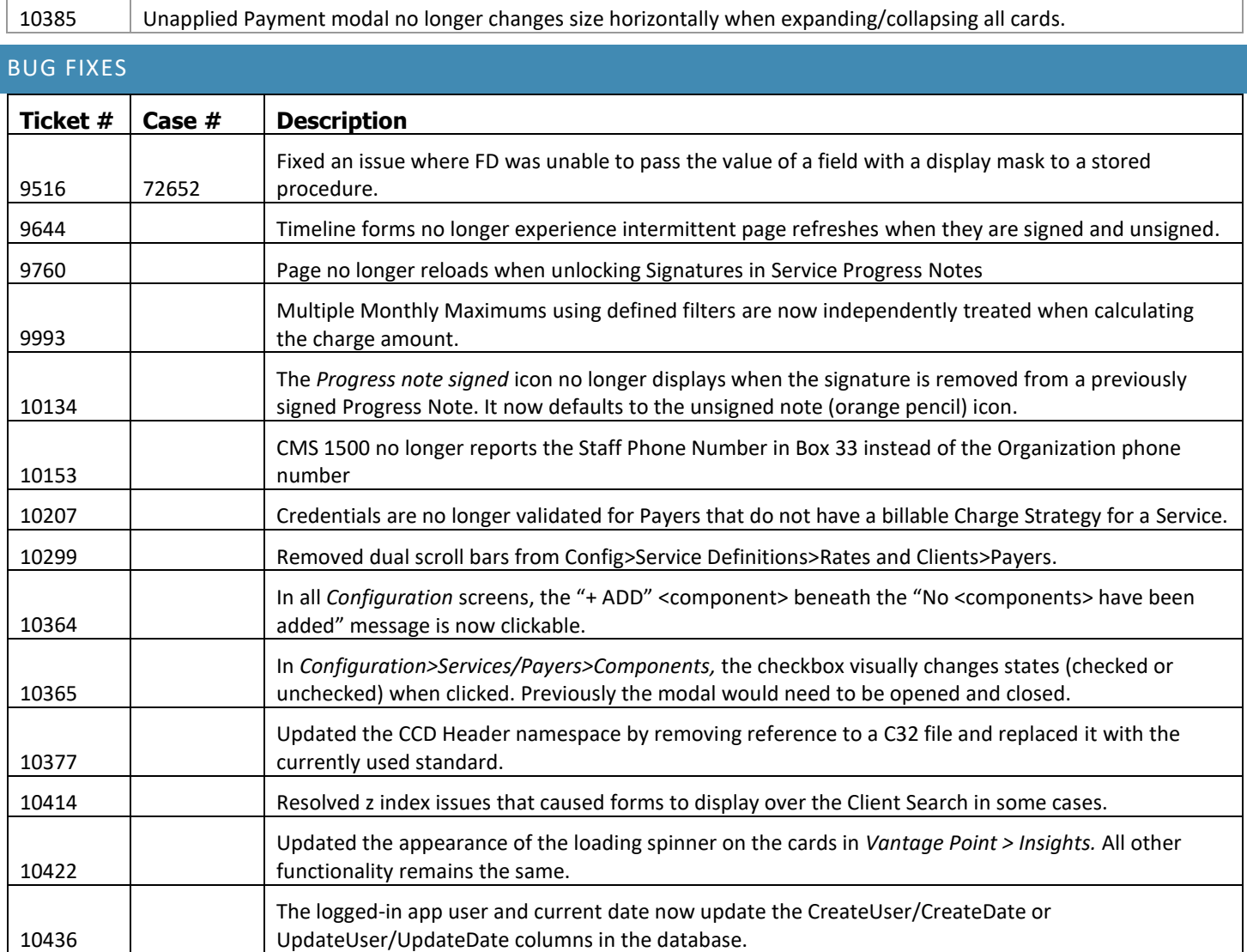